# **Settings (Tablet)**

## **Scoring Settings**

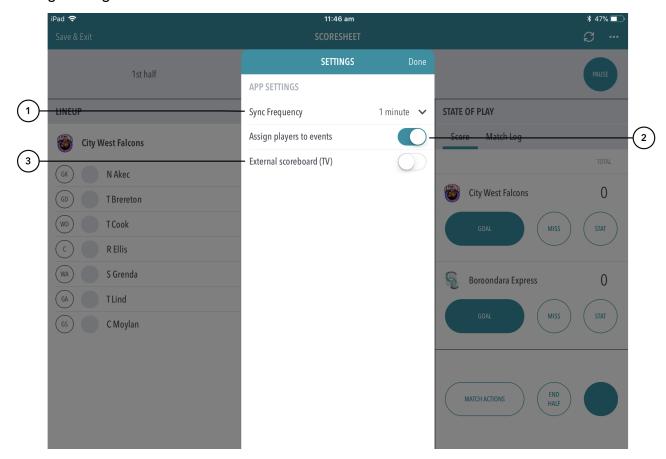

#### **Highlighted Features:**

(1) To select how often the match scores are synced between the app and ResultsVault website, set the Sync Frequency default (the maximum time that will elapse before the app syncs).

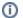

#### Note

If no internet connection is available, scores are saved locally to the device and the app will reattempt to sync at when the Sync Frequency default is reached.

- (2) To assign players to match events, swipe the button to 'ON'. This allows scorers to assign players to stats likes goals, assists, deflections, rebounds etc.
- (3) To enable the TV scoring display

## Match Menu Settings

When hitting the 3 dotted icon on the top left hand corner of the screen while scoring, you will be presented with the Match Menu Settings below.

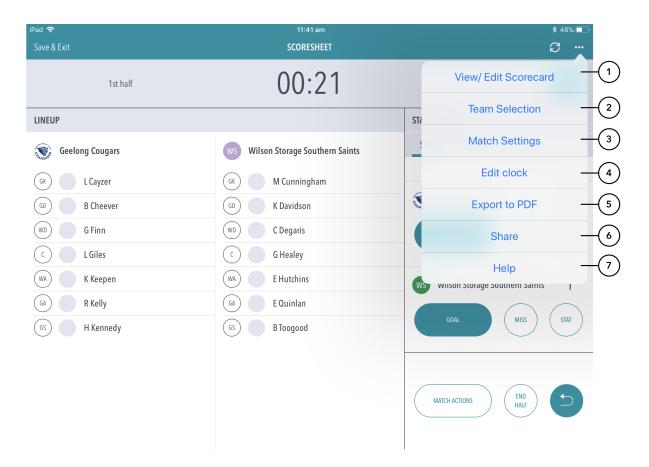

### Highlighted Features:

- (1) Allows a scorer to view player stats and make edits. Upon ending the match, the scorerwill be directed to this page for a final check of stats before submitting the match.
- (2) To view / edit the teams that have been selected for the match.
- (3) Directs the scorer to the settings page where they can control the sync frequency and player events.
- (4) Allows a scorer to adjust the game clock.
- (5) Exports the match and player stats information into a PDF to share to others using the device share platforms.
- (6) Allows for the sharing the live score with a link to the public scorecard so end users can follow the match live.
- (7) To access the help content pages.